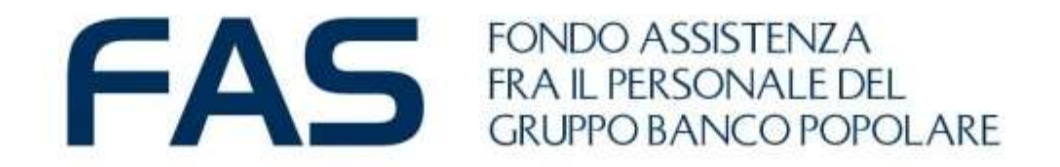

# **Google Moduli: mini guida FAS per la compilazione**

Autocertificazione 2023

Luglio 2023

# **Google Moduli – cosa occorre preparare prima**

Per la corretta compilazione di *modulo on line* è necessario che il **SOCIO o SUPERTITE CAPONUCLEO** abbia a disposizione le seguenti informazioni **registrate nell'Area Riservata Socio**:

- **Email**: registrata nella sezione contatti;
- **Codice Fiscale proprio;**
- Nominativi e numerosità **Familiari Iscritti al FAS** e loro **codice Fiscale.**

Inoltre sarà necessario avere a disposizione per **TUTTI i familiari e superstiti:**

### **IL REDDITO COMPLESSIVO INDIVIDUALE**

Vediamo di cosa si tratta nella prossima slide**Contract Contract** 

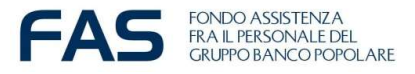

# **Google Moduli – Il reddito complessivo individuale**

### **IL REDDITO COMPLESSIVO INDIVIDUALE**

Tale voce di reddito è dato dalla somma di tutti i redditi imponibili, nonché dai redditi da impresa sottoposti a regime forfettario, dai redditi da fabbricati sottoposti a cedolare secca, ecc.

A tal riguardo si specifica che sarà da indicare:

- **Certificazione Unica (CU)** la somma delle caselle da **1 a 4 del CU** o equivalenti per le altre certificazioni assimilabili;
- **Modello Persone Fisiche 2023** il totale risultante dal **rigo RN1 colonna 1** aumentato dei redditi d'impresa sottoposto a regime forfettario;
- **Modello 730** la somma del **rigo 11 e del rigo 6 del Modello 730-3** oppure come riportato al **rigo 137** dello stesso Modello (Reddito di riferimento per agevolazioni fiscali – con imponibile cedolare secca locazioni);
- per **persone a carico** indicare **0** (zero).
- Riferimento **Circolare FAS 3/2023**

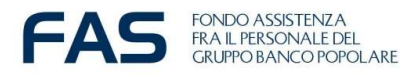

## **Google Moduli – Compilazione modulo on line – accesso**

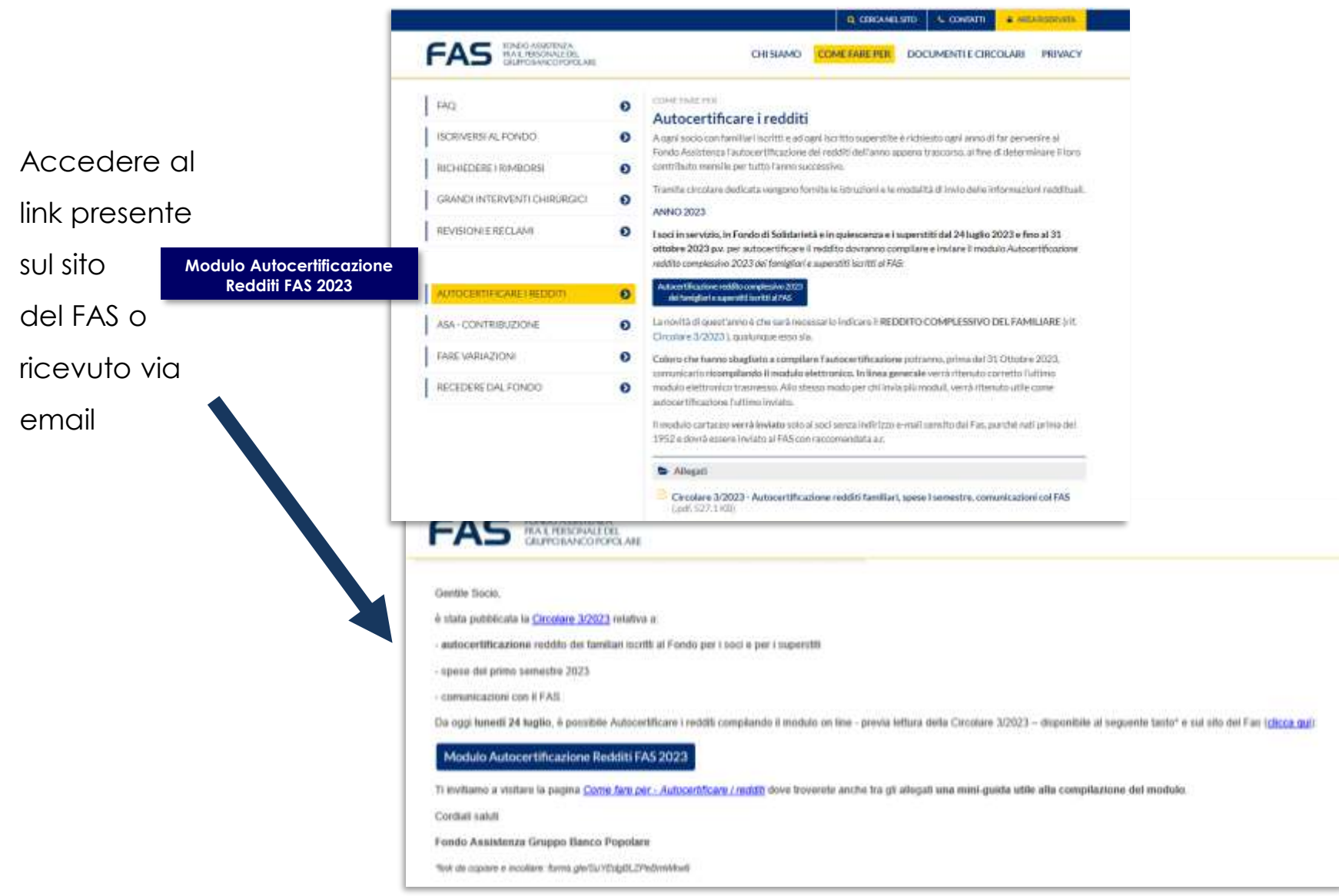

Si aprirà il modulo on line pronto per essere compilato

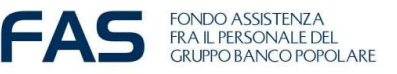

# **Google Moduli – Compilazione modulo on line – accesso**

Come accedere al link **qualora non dovesse aprirsi** al primo «click»:

– Dall'email, tasto DX del mouse e seleziona «apri collegamento ipertestuale».

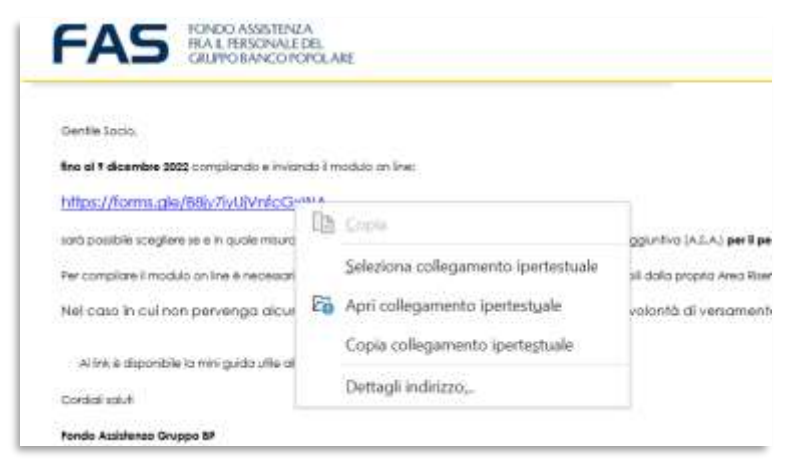

- Copiare il link e incollarlo sulla barra degli indirizzi del proprio internet browser

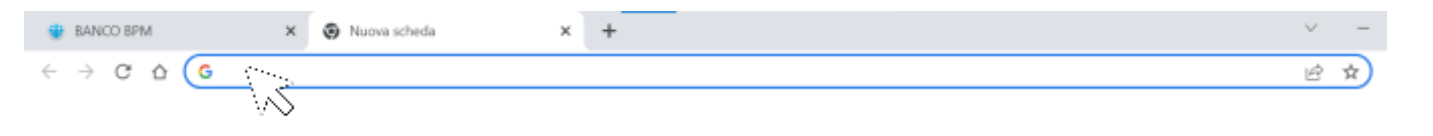

- Si consiglia di utilizzare come internet browser Chrome **O** o in alternativa EDGE

- Qualora ci fossero delle problematiche d'accesso si consiglia di fare un tentativo da altri device (smartphone; tablet, altro pc)

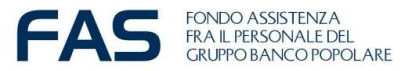

## **Google Moduli – Compilazione modulo on line – iniziamo…**

# Se compare un **account personale gmail preinserito** è corretto che rimanga tale: si può procedere alla compilazione del modulo; occorre però SEMPRE INSERIRE nel campo denominato "Email" l'indirizzo registrato presso il FAS.

«Il modulo sarà considerato valido se nel campo "**Email**" sarà inserito l'indirizzo registrato nella propria Area Riservata Socio»

### Autocertificazione reddito complessivo 2023 dei famigliari e superstiti iscritti al FAS

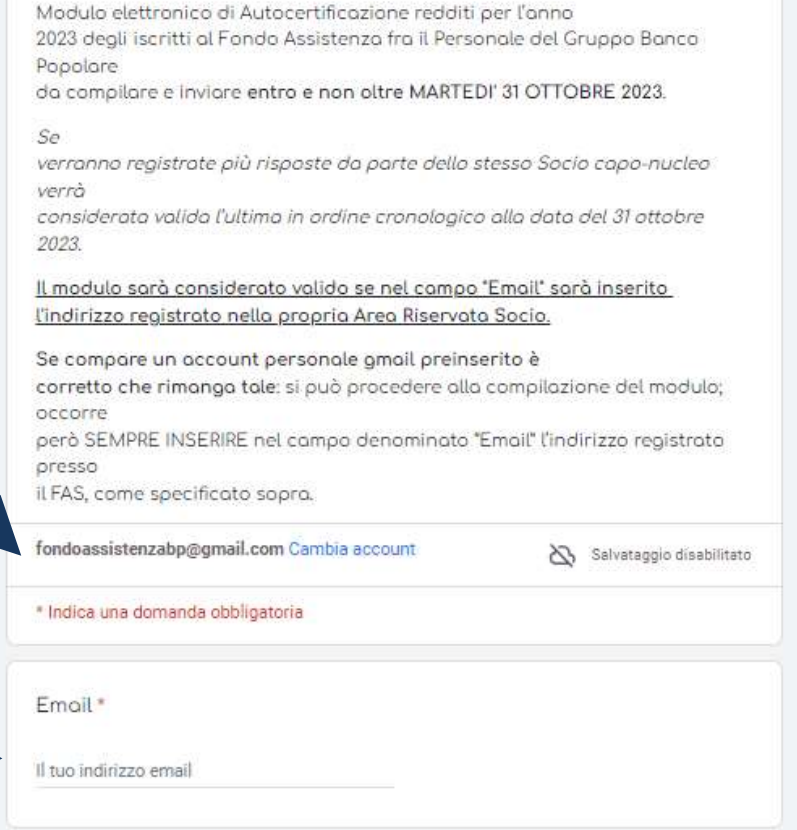

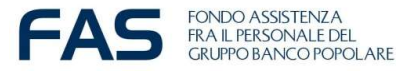

# **Google Moduli – compilazione modulo on line – specifiche**

Indicare il numero dei famigliari iscritti al FAS escluso il socio/superstite caponucleo.

Esempio: se Superstite senza altri famigliari iscritti al FAS indicherà 0 «zero»

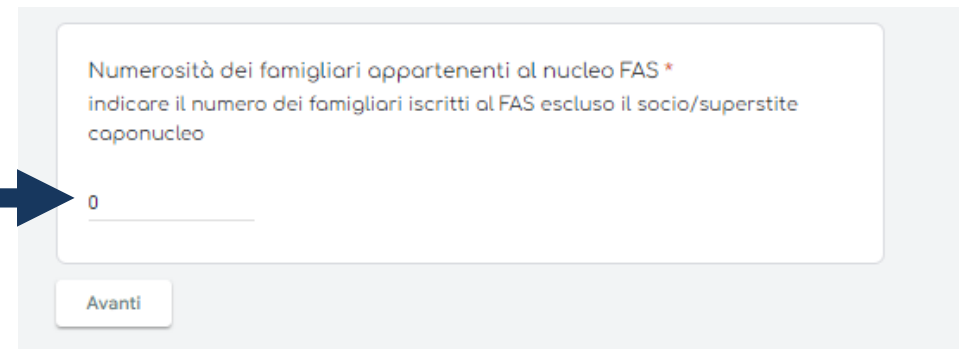

Indicando « Si, prosegui», sarà possibile inserire il reddito complessivo degli altri familiari iscritti FAS

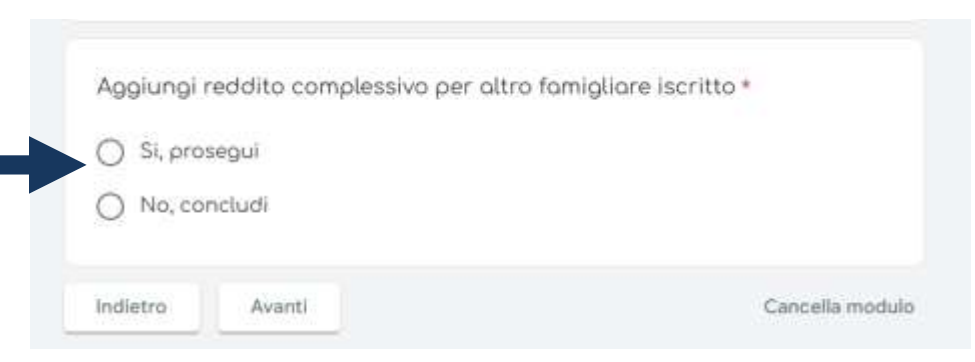

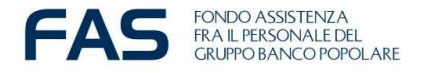

# **Google Moduli – compilazione modulo on line – nota bene**

Compilare o completare tutte le informazioni richieste nel modulo e poi cliccare sul tasto avanti per accedere alla sezione successiva Avanti

E' possibile **cancellare le risposte fornite** durante la compilazione del modulo, oppure **tornare indietro e ricompilare**, utilizzando i tasti:

- Indietro
- Avanti

-Cancella Modulo

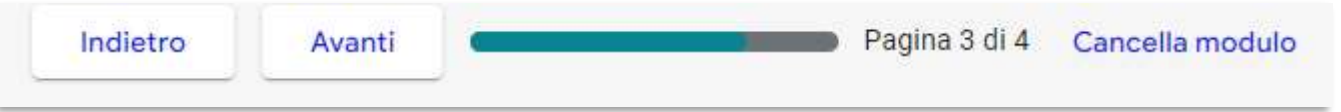

Se si **interrompe la compilazione** e si esce dal modulo, sarà necessario ripartire da capo.

Se verranno **registrate più moduli on line di iscrizione** relative alla stessa persona verrà considerata valida **l'ultima effettuata entro l'ultimo giorno del mese.**

## **Google Moduli – compilazione modulo on line – ultimo step**

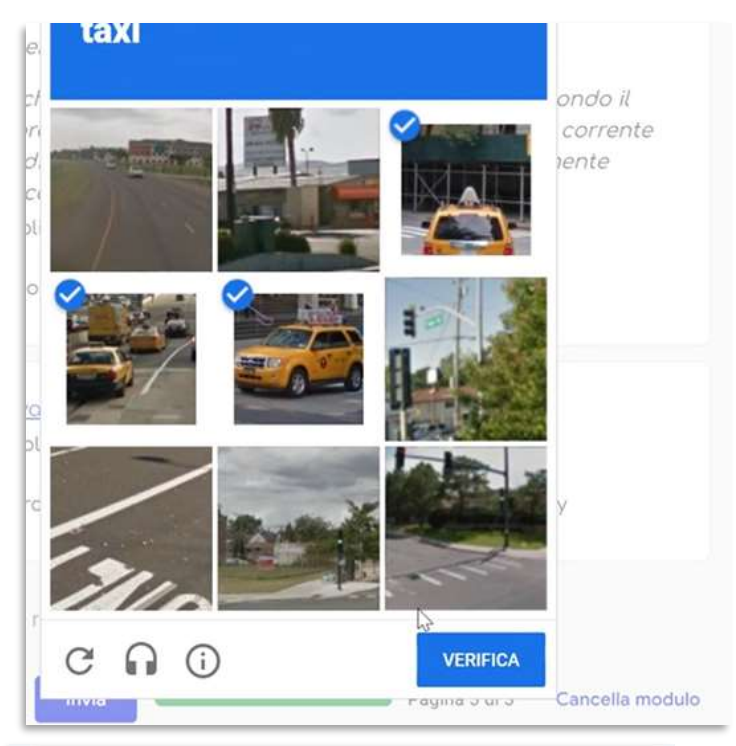

**FAS** FONDO ASSISTENZA<br>
GRUPPO BANCO POPOLARE

Autocertificozione reddito complessivo 2023 dei famigliari e superstiti iscritti al FAS

La risposta è stata registrata e una copia della stessa è stata inviata all'indirizzo e-mail inserito nel modulo. Il FAS consiglia di stamparne e conservarne una copia

Modifica la risposta

Questi contenuti non sono creati né avallati da Google. Segnala abuso - Termini di servizio - Norme sulla privacy

E' possibile che il sistema richieda, dopo aver cliccato sul tasto *invio,* di fare **una verifica di sicurezza chiamata CHAPTA**, simile a quella in foto.

Superato questo step il sistema darà **conferma che la risposta è stata registrata** e un'**email automatica con le risposte** fornite verrà inviata all'indirizzo indicato

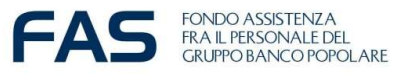

Google Moduli

## **Google Moduli – compilazione modulo on line – se accade che…**

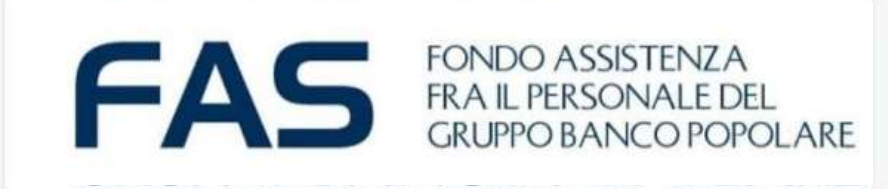

#### Si è verificato un errore.

Riprova.

Questi contenuti non sono creati né avallati da Google. Segnala abuso - Termini di servizio - Norme sulla privacy

Google Moduli

Se accade che per qualsivoglia motivo appare il messaggio post invio **«si è verificato un errore»** sarà necessario ricompilare il *modulo on line* ex-novo, riutilizzando nuovamente il link.

**NB** Se verranno registrate più risposte da parte dello stesso Socio capo-nucleo verrà considerata valida l'ultima in ordine cronologico alla data del 31 ottobre 2023.

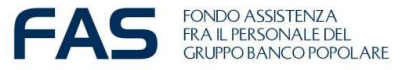